# **医学电子书包-手机考操作步骤 (考试码考试)**

#### 一、 考试系统安装

考生使用手机浏览器打开 www.imed.org.cn,选择"客户端下载" 栏目,选择对应版本即可下载考试端(国家医学电子书包 APP)。或 者直接扫描下方二维码进行下载:

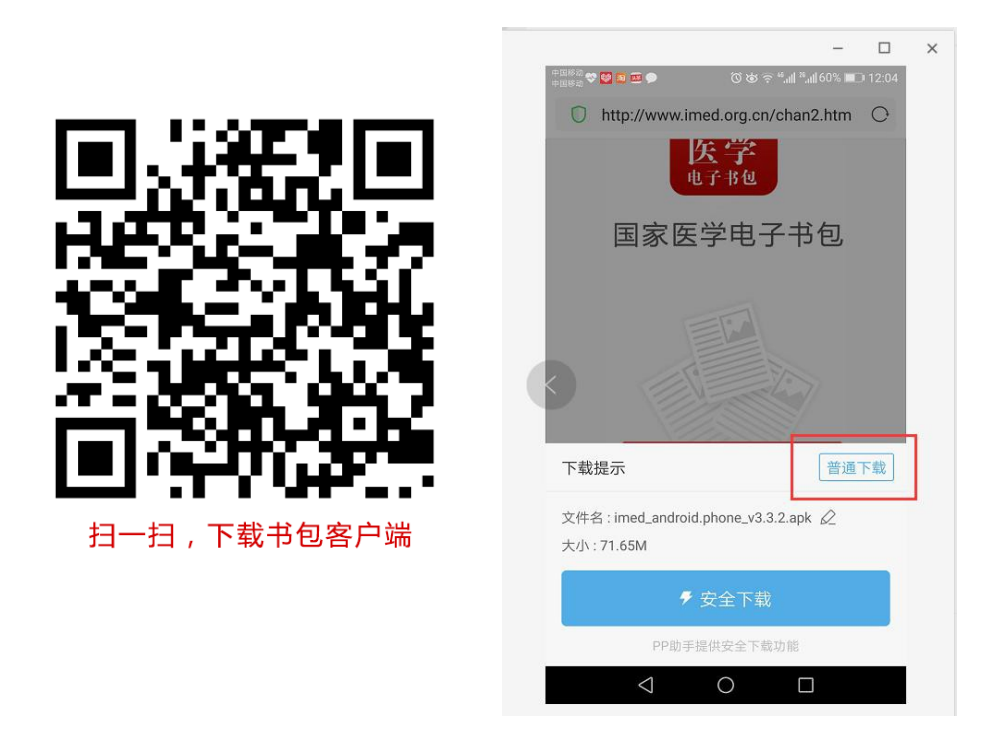

安卓手机在扫码安装时,请选择"普通下载"下载,不要用"安 全下载/官方下载"等明显标记的下载安装等,那样会跳转到应用商 店下载,有可能下载的是旧版本的,有些应用商店更新不及时。

## 二、注册与登录

考生需提前安装好手机考考试端 App,自行注册账号并登录,已 经有账号 的可直接登录,忽略注册账号流程。

注册账号流程如下:

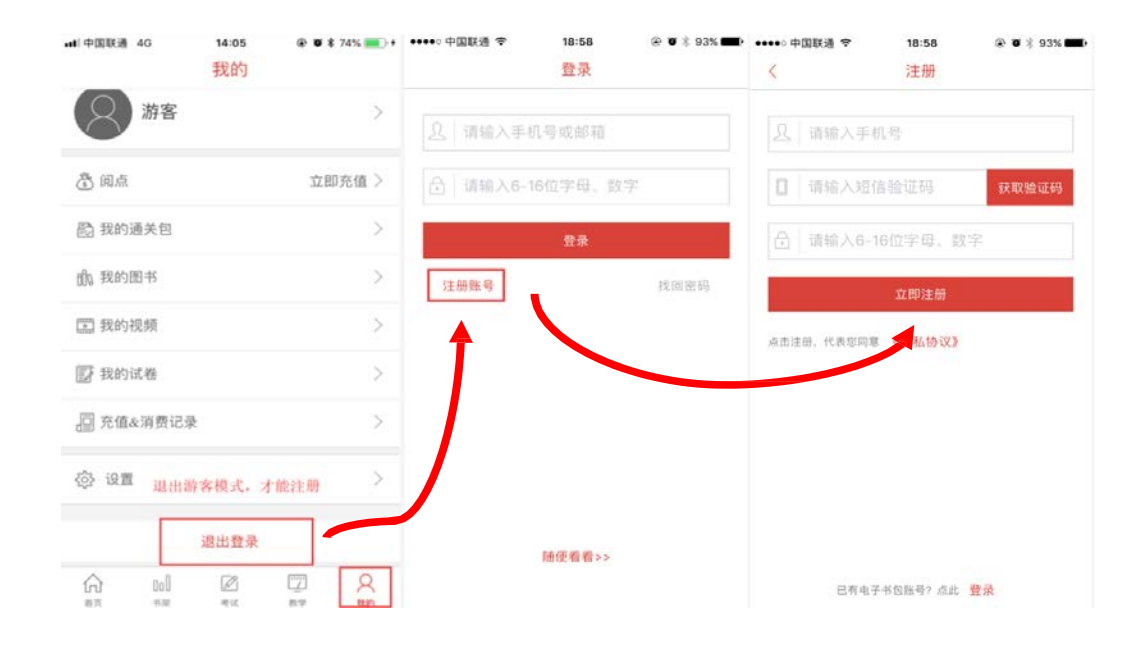

a) 登录书包 app 后, 如果未绑定过手机号, 则会弹窗提示绑定 手机号。

b) 登录成功后点击下方"考试"菜单,进入考试系统。

c)进入考试系统后,确保考试首页能看到题库入口及我的考试 (正式考试)入 口。如果有问题请及时联系广东省妇幼保健院科教 科(020-39151602)或医视界客服 400-001-8080。

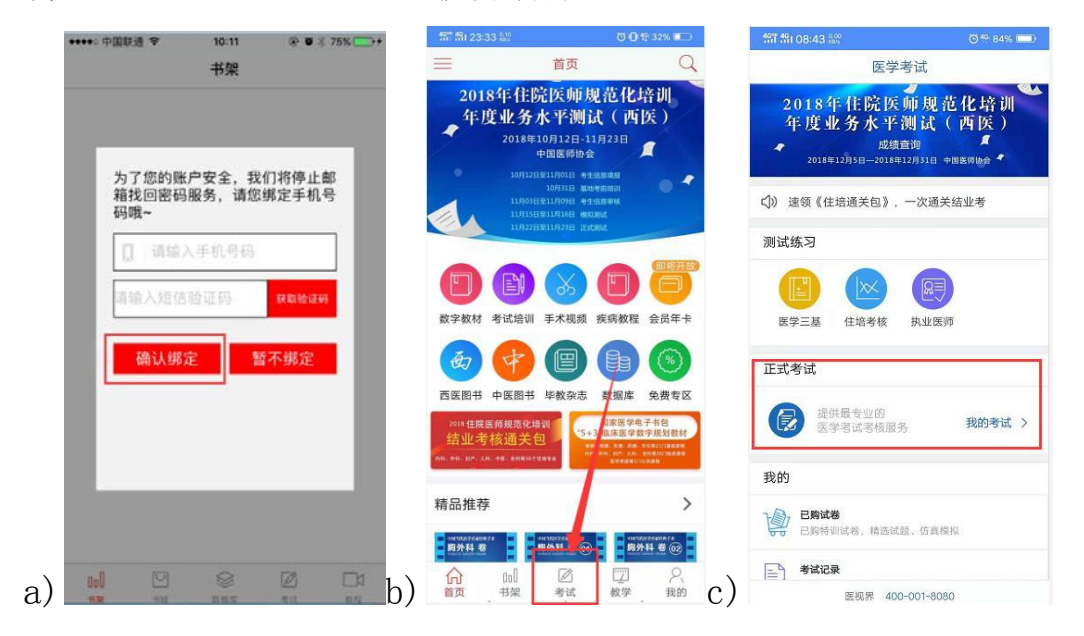

## 三、考试码考试操作流程

考生登录书包 app, 点击下方考试菜单,进入考试系统首页,点 击"我的考试"进入页面,然后选择"考试码参加考试",输入 6 位 数考试码,如果该试卷启用了考前信息采集,则需要先登记信息(没 启用则无此步骤),登记完成后则 可点击开始考试进行答题。

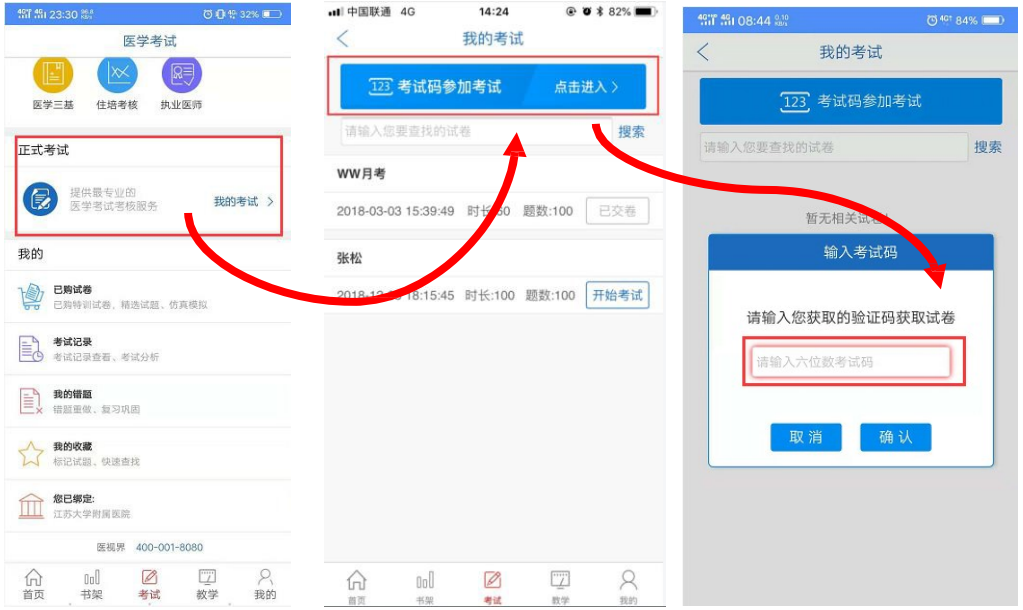

整体操作流程如下:

试题作答完毕后,点击交卷按钮,点击确认提交试卷,提示试卷 提交成功即 完成本场考试。看到如下界面即表示试卷提交成功(点 击确认后回到首页):

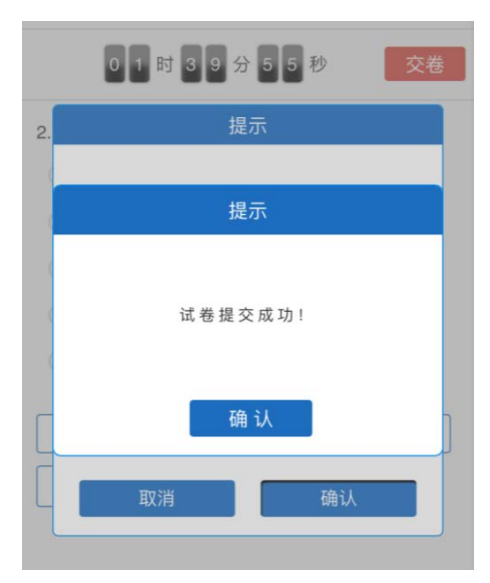

考试过程中如果遇到需要解锁考试的情况,请联系监考老师,请 监考老师输入考试验证码(解锁码)进行解锁。

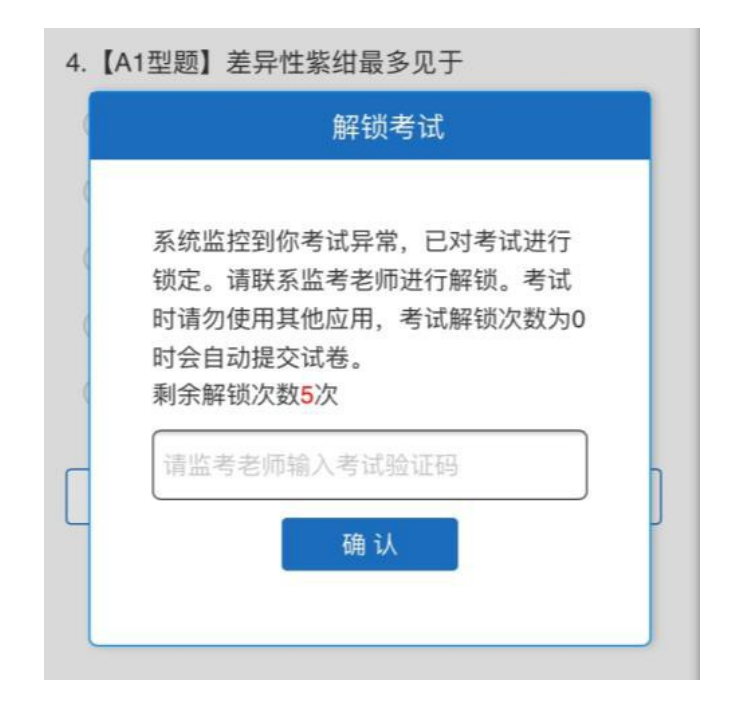

# 四、注意事项:

1.手机系统版本要求:苹果手机系统要求 iOS9 以上,安卓手机系统 版本要求在安卓 5.6 以上。

2.手机配置要求:内存 512M 以上,存储空间 500M 以上,分辨率要 求 1280\*720 以上。

3.提前准备好考试环境,安装好书包 App(确保书包 App 版本在 3.4.2 及以 上,最好是最新版本,版本在"我的—设置—版本信息" 中杳看), 确保能 看到"我的考试"入口, 并确保能进行考前练习。 4. 确保考试时手机电量充足,支持 2 个小时以上的连续使用。如果 手机续航不 太好的话可以带上移动电源。

5. 请考生将手机屏幕待机时间调至 5 分钟以上甚至常亮,以免出现 手机锁屏现 象影响考试。

6. 考试期间保持网络通畅,建议使用 4g 网络或者 wifi 进行考试。 3g 网络会 出现页面卡住或者页面空白的情况。

7. 考试前,请关闭占用网络资源的相关应用程序,将手机状态调整 为最佳状态。

8.考生在考试过程中遇到网速慢、断线等情况,不要着急,可以选择 关闭移动 网络, 然后在开启, 即可继续答题考试。

9.考生在考试过程将手机调整为静音状态,建议考生在考试前退出微 信、QQ 等聊天软件, 将手机设置为来电转移状态, 保持考试状态, 避免考生再考试 过程中出现锁屏状态,若考生在考试过程中,查看 微信、QQ, BAIDU 搜索、接听电话、截屏等, 手机会被自动锁定, 锁 定后考生将不能继续答题。若考生手机被锁定 5 次(系统默认)后, 系统将进行自动交卷处理。若考生考试界面被锁定后,请及时致意考 务人员,进行解锁,解锁后方可继续答题。

#### 五、常见问题及解决办法

1. 登录书包 APP 时, 输入登陆账号和密码后, 提示"用户名或密码 不正确"怎么办?

请核对账号和密码输入是否正确,如更改过密码,请输入更改后 的密码。如 果忘记密码, 则点击找回密码, 按照所示流程进行密码 找回。

2.登录考试后,没有试卷怎么办,试卷不是本人所考专业怎么办?

返回上一页,再次点击"我的考试"上方考试码参加考试图片, 输入考试码 进入,反复几次,如果还是看不到试卷或试卷不是本人 专业,则反馈给监考 老师,由监考老师联系客服(400-001-8080) 解决。

3.考试过程中有图片显示不了 网速不好导致图片加载较慢。

请先通过点击上一题下一题切换进行解决。同时确认连接的移动 网络或 wifi 信号是否稳定。可先关闭移动网络,再重新启动移动网 络尝试解决。

4.考试过程中图片太小,看不清

可点击图片占位图,用手势缩放功能放大图片进行查看。 5.考试过程中不小心退出了书包 App,怎么办?

如果未关闭进程则退出进程,重新按照操作流程进入(通过输入 考试码进入考试),解锁考试后可以继续考试。如果 App 异常退出, 可重新登录考试, 继续上次答题记录进行答题。 6.考试过程中不小心点了交卷,怎么办?

点击交卷时会有确认提醒,点击确认交卷后,将无法恢复,请慎 重点击。

7. 再次进入考试时, 所考试卷显示已交卷 如果确认是正常交卷, 则 可放心退出。如果是异常情况,可致电广东省妇幼保健院科教科反馈, 或联系医视界客服解决。

8. 试题作答完毕后,点击交卷按钮,长时间没反应怎么办?

因集中交卷占用网络资源大,部分考生手机会出现转圈现象,请 考生耐心等 待片刻后,会提示交卷成功,点击确认即可。如果持续 较长时间等待,请尝 试关闭进程后,重新进入考试,再次提交试卷。 如果再次进入时看不到考试 入口或者还是交卷不成功,则寻找考务 人员反馈解决。

#### 六、服务支持

1.广东省妇幼保健科教科 020-39151602

2.客服电话:400-001-8080

3.客服 QQ: 2220330932